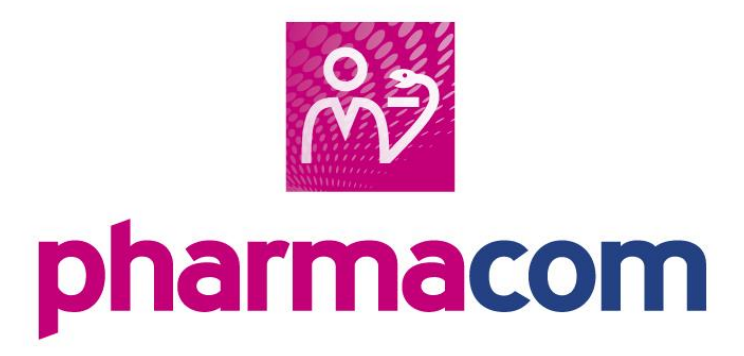

# Handleiding Fiatteringsverzoek

#### **Auteurs**

Diverse medewerkers PharmaPartners B.V.

#### **Redactie**

PharmaPartners Redactie

#### **Classificatie**

Publiek

© 15 augustus 2017

Niets uit deze uitgave mag worden verveelvoudigd en/of openbaar gemaakt door middel van druk, fotokopie, microfilm of op welke andere wijze ook zonder voorafgaande schriftelijke toestemming van PharmaPartners B.V.

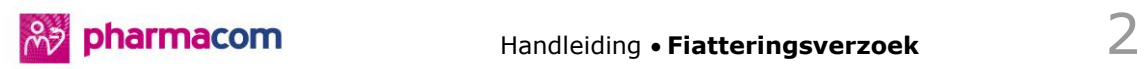

## Inhoudsopgave

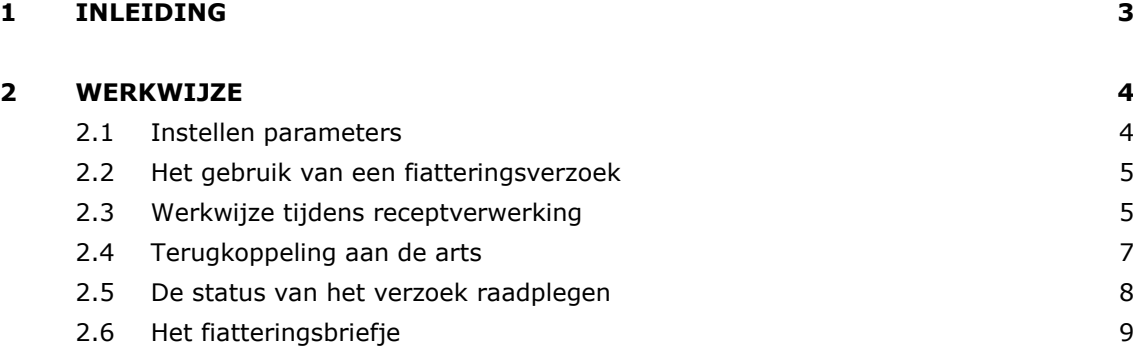

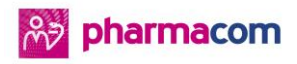

## <span id="page-2-0"></span>1 Inleiding

Het fiatteringsverzoek is een nieuwe receptsoort die het gemakkelijker maakt om de herhaalpostfunctie te gebruiken tijdens de reguliere receptverwerking. Wanneer u gebruikt maakt van deze functie wordt er automatisch gecontroleerd of een fiattering door een arts noodzakelijk is voor het betreffende recept. Bij bijvoorbeeld anticonceptiemiddelen is fiattering door de huisarts niet noodzakelijk en wordt er geen verzoek verstuurd. Wanneer u geen recepten voor andere apotheken verwerkt, heeft u aan het fiatteringsverzoek voldoende in de receptverwerking.

In het volgende hoofdstuk leest u meer over de werkwijze van het fiatteringsverzoek.

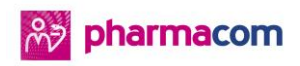

## <span id="page-3-0"></span>2 Werkwijze

In dit hoofdstuk leest u meer over de manier waarop u met het fiatteringsverzoek kunt werken. Er wordt onder andere besproken hoe u de paramaters in kunt stellen, wanneer u gebruik kunt maken van het fiatteringsverzoek, hoe het fiatteringsverzoek wordt teruggekoppeld aan de arts, hoe u de status van het verzoek kunt raadplegen en de werking van het fiatteringsbriefje.

## <span id="page-3-1"></span>2.1 Instellen parameters

#### **Parameters receptberichten**

Het instellen van het fiatteringsverzoek is enkel noodzakelijk voor Medicom-artsen buiten uw cluster. Het fiatteringsverzoek werkt automatisch voor Medicom-artsen binnen uw cluster. U kunt dit fiatteringsverzoek vanuit de receptverwerking ook niet specifiek uitzetten voor Medicom-artsen binnen uw cluster. De reden hiervoor is dat de arts altijd een terugkoppeling krijgt van receptuur die door de apotheek voor deze arts wordt geleverd.

U stelt het fiatteringsverzoek voor Medicom-artsen buiten uw cluster als volgt in:

- Ga naar het menu **Beheer** > **Parameters receptberichten**.
- Zet de parameter **Fiat-verzoek** op **J**.

Wanneer u het fiatteringsverzoek niet instelt, wordt er een receptaanvraag-briefje geprint na het afsluiten van een recept. U dient dit briefje handmatig in te dienen bij de arts.

U kunt instellen dat een arts van een ander HIS Edifact-berichten van u ontvangt. Dit doet u als volgt:

- Ga naar het menu **Beheer** > **Parameters receptberichten**.
- Zet de parameter **Ret** op **J**.

#### **Annuleringsbericht**

Wanneer de arts het recept annuleert, wordt er automatisch een annuleringsbericht geprint in de apotheek. De printer die dit bericht print kunt u als volgt instellen:

- Ga naar het menu **Beheer** > **Onderhoud bestanden** > **Onderhoud apotheken** > **F10**.
- Klik op **W** (wijzigen) > Rubriek **16** Doorsein receptprinter > stel de gewenste printer in.

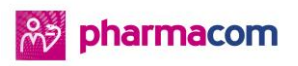

### <span id="page-4-0"></span>2.2 Het gebruik van een fiatteringsverzoek

U kunt gebruik maken van het fiatteringsverzoek in de receptverwerking en in de

verzamelreceptverwerking. In een aantal gevallen kunt u géén gebruik maken van het

fiatteringsverzoek tijdens de receptverwerking:

- Wanneer de arts niet bekend is.
- Wanneer de arts niet is aangesloten op hetzelfde cluster.
- Wanneer de optie **Fiat-verzoek** in het menu **Beheer** > **Parameters receptberichten** op **Nee** staat voor Medicom-artsen buiten uw cluster of artsen die gebruik maken van een ander HIS.
- Wanneer er geen adres bekend is in het adresboek.
- <span id="page-4-1"></span>• Wanneer het een handverkoop-artikel betreft.

### 2.3 Werkwijze tijdens receptverwerking

U kunt aan het begin van de receptverwerking en aan het einde van een recipe kiezen voor het **Fiatteringsverzoek** als receptsoort. Wanneer u deze optie selecteert, kunt u in de sessie continu werken met het fiatteringsverzoek.

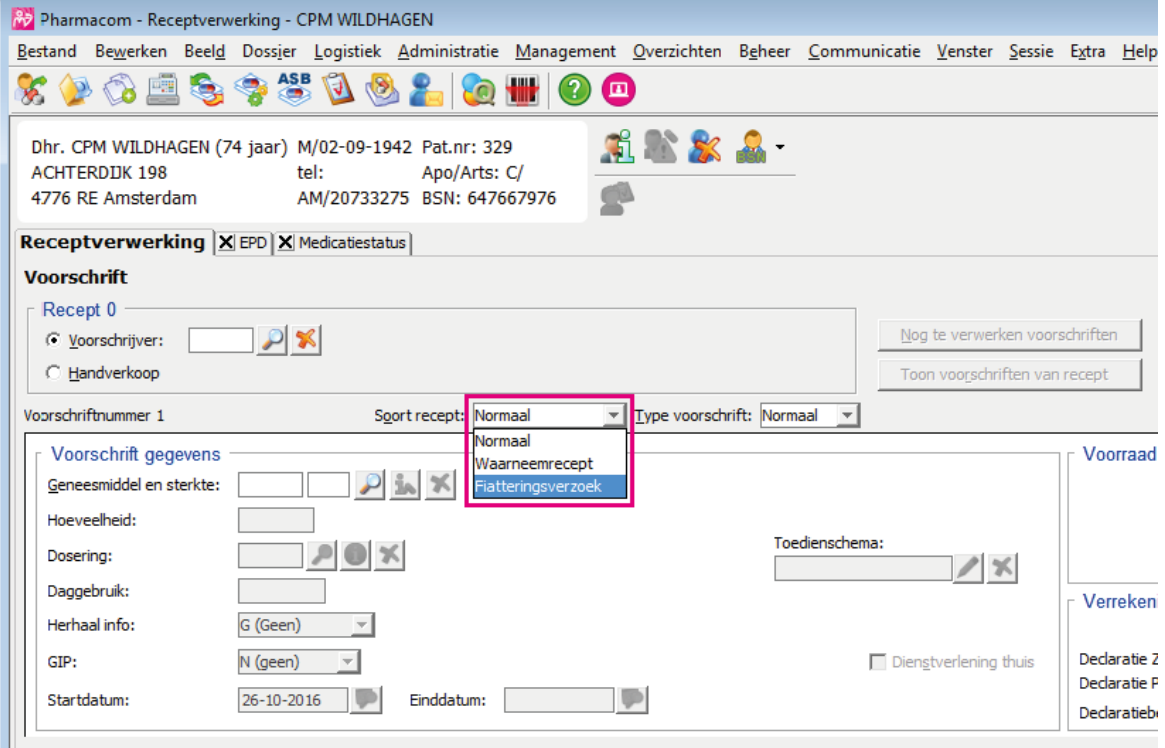

Wanneer u aan het begin van de receptverwerking niet heeft gekozen voor **Fiatteringsverzoek** en u wilt deze toch versturen, kunt u aan het einde nogmaals kiezen voor het versturen van een dergelijk verzoek naar de arts. Wanneer u meerdere recipes in heeft gevoerd, let er dan op dat u voor ieder recipe apart aanvinkt dat u een fiatteringsverzoek wilt versturen.

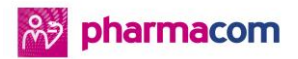

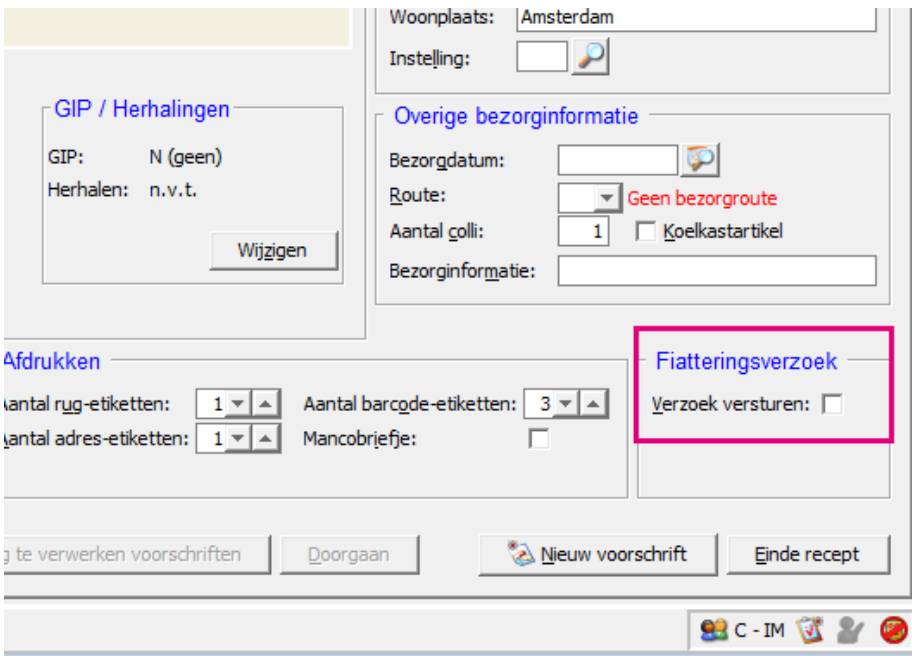

#### **Extra informatie toevoegen voor de arts**

U kunt extra informatie voor de arts toevoegen aan een fiatteringsverzoek. Dit kunt u aan het einde van een recipe doen. De grootte van de tekst die u kunt toevoegen is maximaal zeven regels van veertig karakters.

Deze extra informatie is bedoeld voor de arts:

- De toegevoegde tekst verschijnt op het fiatteringsbriefje (receptaanvraag).
- Wanneer de arts een Medicom-arts is op hetzelfde cluster, verschijnt de tekst in zijn receptenbuffer.
- Wanneer de arts een arts is buiten uw cluster en er is ingesteld dat deze arts een fiatteringsverzoek krijgt, verschijnt de tekst in het verzonden bericht.

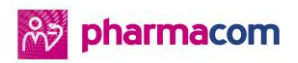

## <span id="page-6-0"></span>2.4 Terugkoppeling aan de arts

Wanneer u tijdens de receptverwerking kiest voor het versturen van een fiatteringsverzoek, wordt het **Herhaalde receptuur** briefje afgedrukt in de apotheek. Daarnaast komt het verzoek voor Medicom-artsen in de receptenbuffer terecht. Via het **info-icoontje** kan de arts de door u toegevoegde tekst bekijken. Voor niet Medicom-artsen of artsen buiten uw cluster wordt een EDIFACT-bericht verstuurd, mits de optie **Fiatteringsverzoek** (Fiat-verzoek) is ingesteld voor deze arts.

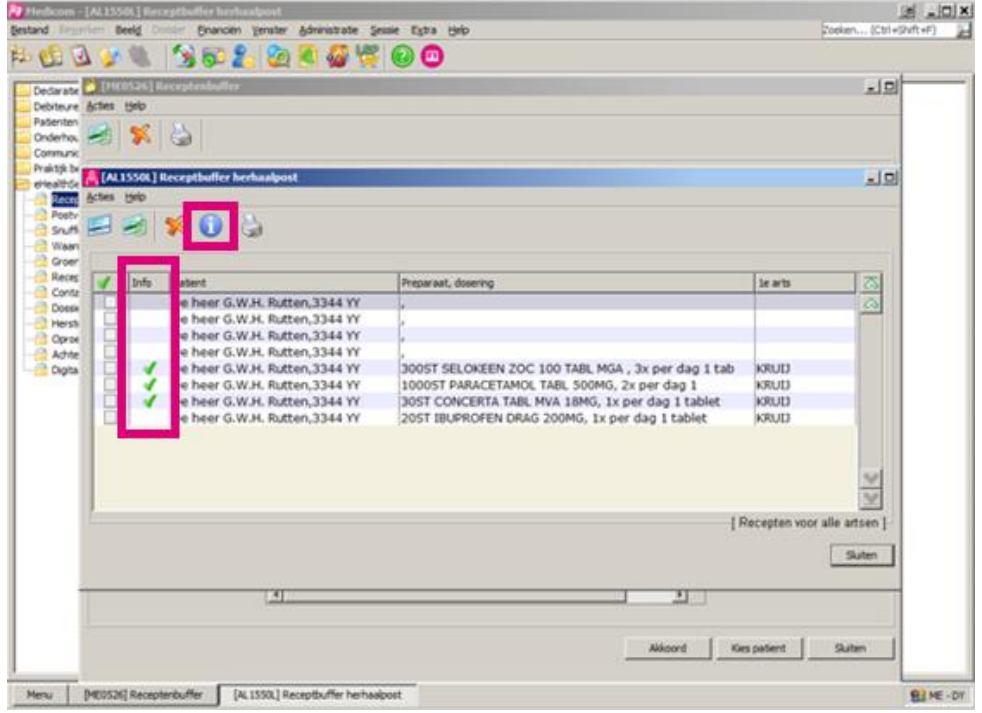

U kunt er in de herhaalbatch voor kiezen om de fiatteringsverzoeken op een fiatteringslijst te tonen in plaats van in de receptenbuffer van de Medicom-arts. Aan deze lijst wordt ook de informatie voor de arts toegevoegd. U kunt de lijst nu opvragen via het menu **Overzichten** > **Overzichten dagelijkse verwerking** > **Afdrukken fiatteringslijst herhaalbatch** > selecteer de betreffende arts.

Om de communicatie via EDIFACT-berichten tussen de apotheek en de arts mogelijk te maken, dienen beide partijen te beschikken over een postbus van dezelfde provider, zoals Lifeline of Mailcom. Deze postbusgegevens dienen vervolgens geregistreerd te zijn in het adresboek in **Clusterbeheer**. Voor advies en ondersteuning kunt u contact zoeken met uw clusterbeheerder.

**Let op!** Nog niet alle HIS'en kunnen deze berichten verwerken. U kunt contact opnemen met de betreffende arts om na te gaan of u samen kunt werken met het fiatteringsverzoek.

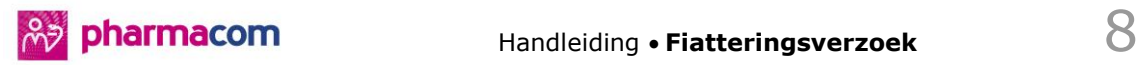

### <span id="page-7-0"></span>2.5 De status van het verzoek raadplegen

U kunt de status van het fiatteringsverzoek raadplegen vanuit de medicatiestatus en -historie van de patiënt. Kijk hiervoor in de kolom **Fiatt**. In deze kolom kunt u de volgende statussen tegenkomen:

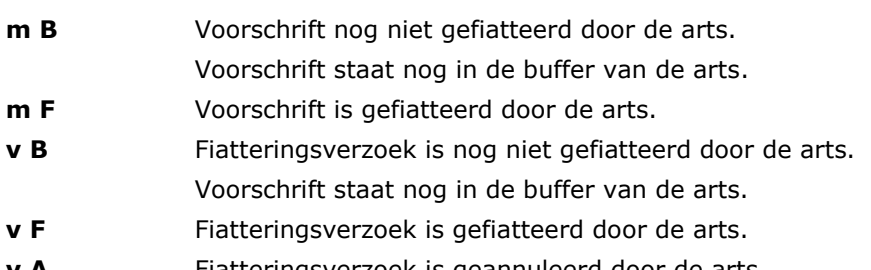

**v A** Fiatteringsverzoek is geannuleerd door de arts.

Het kenmerk **v B** komt uit Pharmacom, deze wordt vervolgens door de betreffende arts veranderd in **v F** of **v A**. Het kenmerk **m B** komt uit Medicom en verschijnt wanneer de assistente het voorschrift heeft ingevoerd. Wanneer de arts vervolgens accordeert (fiatteert), dan verschijnt **m F**.

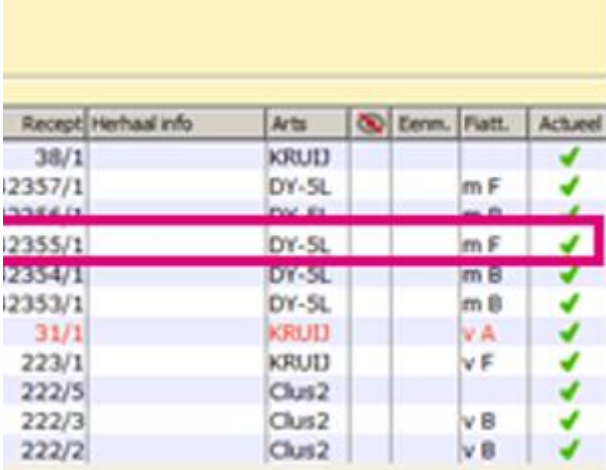

Ook kunt u de details van een fiatteringsverzoek inzien door te klikken op **Details historieregel** onderin uw scherm.

Wanneer een assistente een voorschrift invoert in Medicom dan wordt in Pharmacom het kenmerk getoond in de kolom **Etiketnaam.**

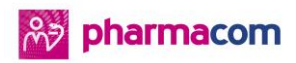

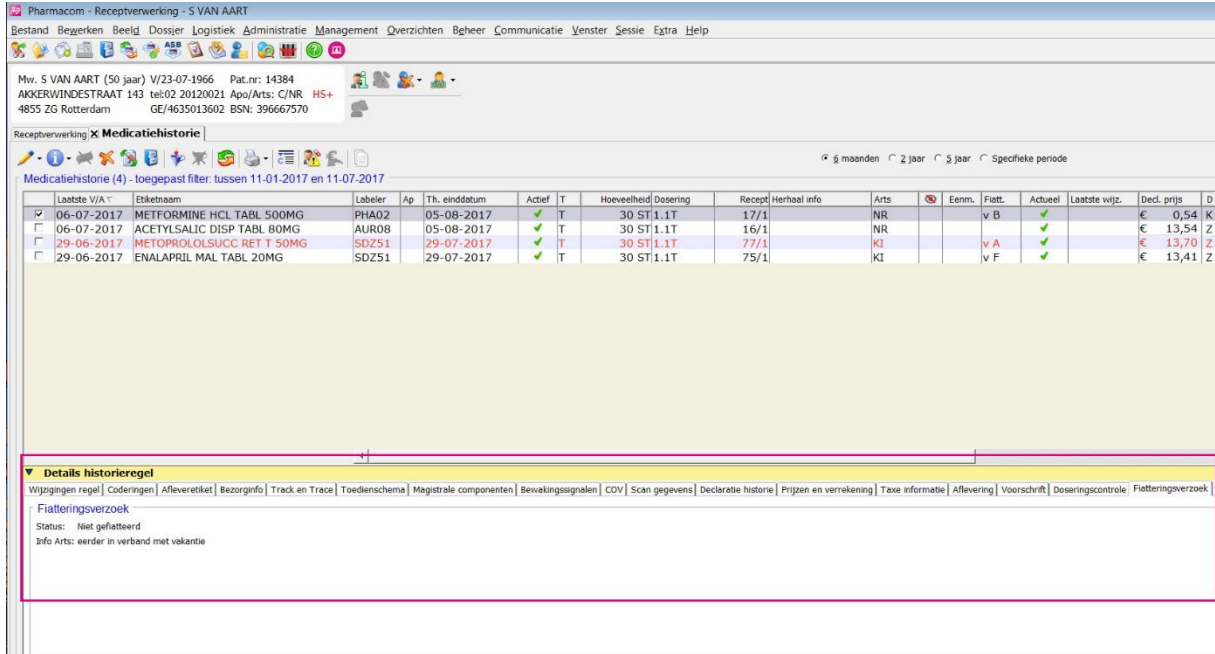

## <span id="page-8-0"></span>2.6 Het fiatteringsbriefje

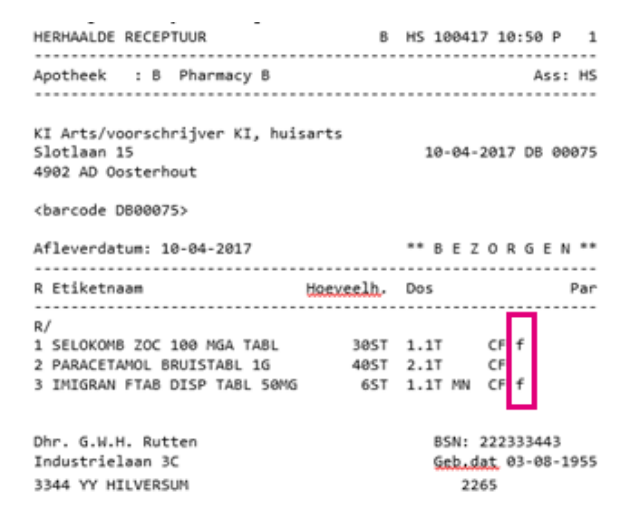

De afkortingen op het briefje betekenen het volgende:

- **f** Fiatteringsverzoek/EDIFACT-bericht
- **CF** Central Filling
- **MN** Medische noodzaak
- **LN** Logistieke noodzaak
- **Par** Ruimte voor een paraaf

U kunt via het menu **Beheer** > **Parameters receptberichten** > **Fiatteringsverzoek** > **J** instellen dat een arts een fiatteringsverzoek of een EDIFACT-bericht ontvangt. Wanneer u hier kiest voor de optie **N** wordt er een briefje geprint.

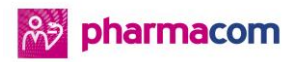

Wanneer u aan het begin van de receptverwerking kiest voor fiatteringsverzoek en u heeft aan het einde van iedere recipe de optie voor een fiatteringsverzoek uitgezet, dan wordt er een briefje afgedrukt met geen enkele **f**.

In de batchverwerking wordt dezelfde logica gebruikt voor het afdrukken van briefjes. Een uitzondering hierop is wanneer een arts heeft ingesteld dat hij de gegevens niet in de receptenbuffer wilt ontvangen en niet heeft ingesteld dat hij een EDIFACT-bericht wilt ontvangen. In dit geval wordt er een **Receptaanvraag-briefje** afgedrukt met de te fiatteren geneesmiddelen. Wanneer een arts gebruik maakt van fiatteringslijsten, kunt u deze achteraf printen. Op het briefje **Herhaalde receptuur** worden de geneesmiddelen ook getoond, alleen zonder indicatie **f** dat het geneesmiddel is gefiatteerd.